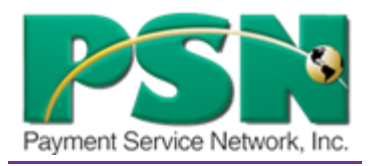

## Virginia Dept. of Public Utilities

## **Payment Service Network: Information Reference Guide**

**Updated: May 3, 2012**

- **1. Go into Payment Service Network by using the [www.VPUC.COM](http://www.vpuc.com/) website link.**
- **2. Customer Registration process:**
	- **a. Use First & Last Name – and Account Number**
	- **b. Choose the correct account and press "Select."**
	- **c. Give primary email address and confirm that email address**
	- **d. Select a password and confirm the password**
	- **e. Select a secret question that only "YOU" know the answer**
	- **f. Press "continue."**
- **3. You are now in the system to make a payment and navigate through PSN**

**\*\*\*If a customer forgets their password there is a "Forgot Password" button they can click to generate a new password that will be sent to their primary email.\*\*\***

**If they need to speak to a PSN rep. to reset their password, they can call the 877.885.7968 and a rep will assist with their password needs.**

**Payment Service Network Office Hours: Monday – Friday, 7:00am – 6:00pm CST** 

- **4. Payments:**
	- **a. Online & Phone payments are FREE to the public:**
		- **i. You can only use your Checking/Savings and Credit Card payments.**
		- **ii. Maximum Check/Savings payment is: \$15,000.00, Minimum: \$1.00**
		- **iii. Maximum Credit Card Payment is: \$10,000.00, Minimum: \$5.00 (Visa, MC & Discover)**

**Customer must click on the "Submit Payment" button to complete payment.** 

- **5. Set-up Auto Payments: (customers screen)**
	- **a. Make sure you choose the date that you would like payment to be deducted from your account. Closer to due date is better.**
	- **b. Make sure you choose an amount of what you wish to have deducted or choose the button that states "Pay Balance in Full."** If a budget customer "Pay Balance in Full" will pull the most current budget payment each month.
- **6. Setting up the Auto Payments: (Office) Your tab calls it "Setup/Change Auto-Pay"**
	- **a. Make sure to click on the "Activate" button.**
	- **b. Choose the date when you wish deduction to occur**
	- **c. Do Not have the first date to also be the payment date. (Customer will have to make a onetime payment because system cannot pick up that payment that quickly if pull date and activation date are the same.)**
	- **d. To pay balance in full leave field "0." This will pick up the full amount each month.**

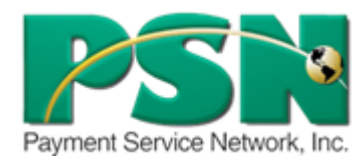

**Telephone Numbers for PSN (Payment Service Network) Payments: 877.885.7968 (Customers should always use this number.) Customer Service: 866.917.7368 (Utility personnel use only.)**

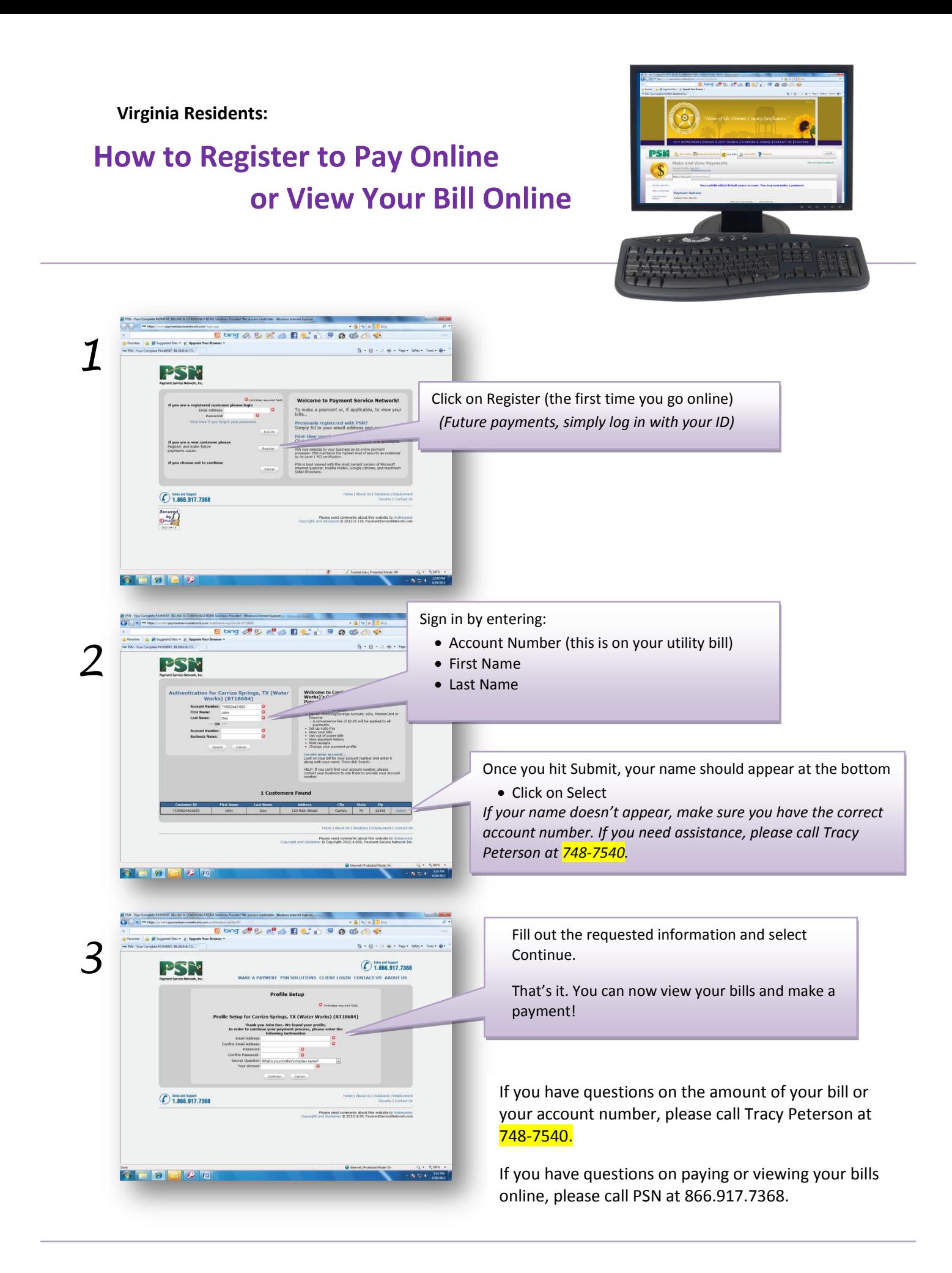